Corso CISCO CCNA - Routing &Switching – Introduction to Networks – versione 5.1 (2015)

# Capitolo 2– Configurazione di base di un sistema operativo di rete

In generale un sistema operativo è un software che gestisce le risorse hardware della macchina e predispone un'interfaccia di dialogo con l'utente.

Il sistema operativo dei dispositivi CISCO, Router e Switch, si chiama IOS. L'ultima versione di tale sistema operativo è la 15.x (15.2.3).

Esso prevede una interfaccia a comandi (CLI = Command Line Interface) tramite cui il dispositivo può essere opportunamente configurato e controllato.

L'interfaccia a comandi fornisce una ricca possibilità di configurazione di un dispositivo e anche la possibilità di automatizzarne la configurazione grazie alla possibilità di utilizzare un file di testo contenente la sequenza dei comandi che si vogliono applicare.

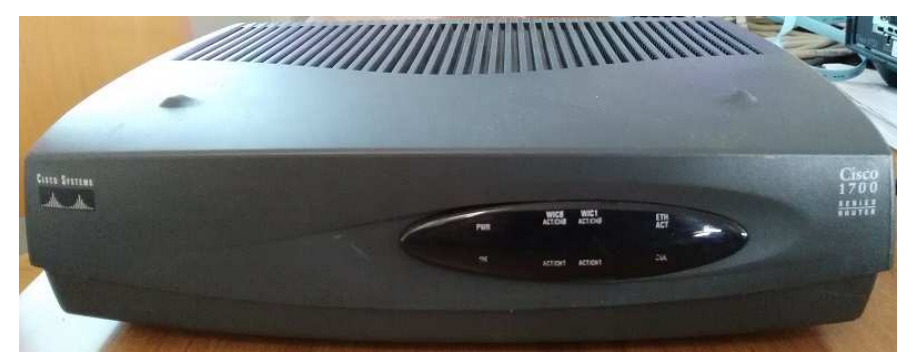

*Router Cisco 1721 usato per il collegamento ad Internet tramite una rete HDSL* 

Un router professionale nuovo non ha nessuna configurazione e pertanto per poter essere utilizzato gli si deve collegare un PC tramite **cavo rollover** alla porta CONSOLE (il cavo si chiama rollover = arrotolabile in quanto è piatto e si riesce agevolmente ad avvolgerlo su se stesso).

Nel retro del Router utilizzato in laboratorio si nota la presenza oltre che della porta CONSOLE anche di due interfacce di rete, una di tipo Seriale (utilizzata per un collegamento geografico tramite un modem) ed un'altra di tipo Ethernet (per il collegamento locale ad uno Switch oppure ad un PC).

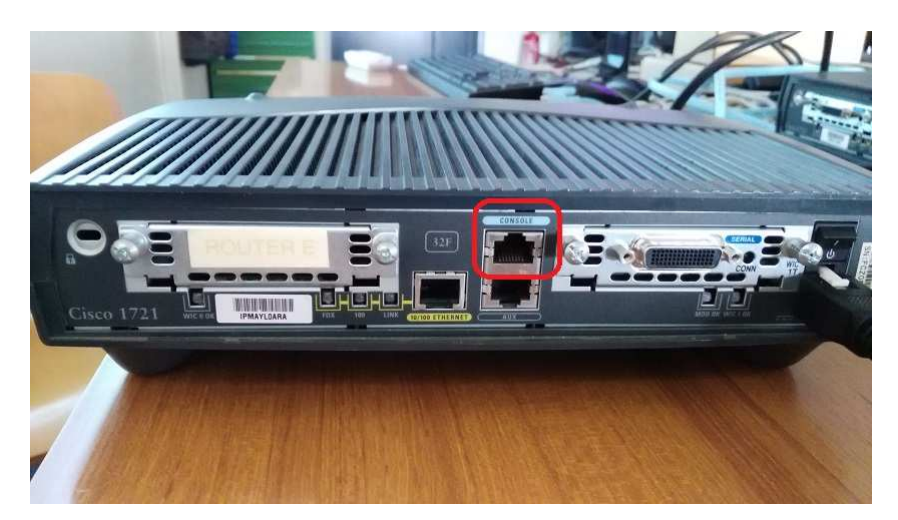

*Retro del router con evidenziata la porta Console* 

Tale cavo viene collegato alla porta seriale del PC (negli ultimi modelli di router si può utilizzare anche un cavo USB).

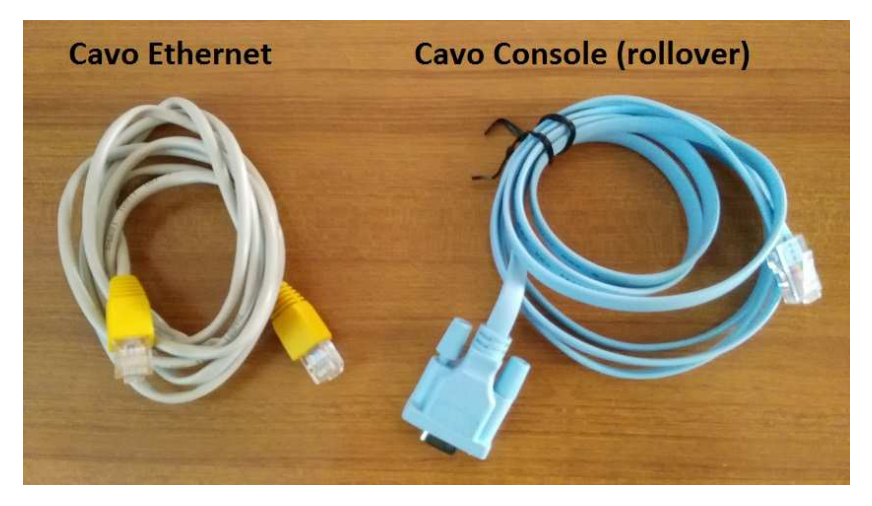

*Cavo Ethernet per il collegamento in rete locale e cavo Console per la configurazione iniziale* 

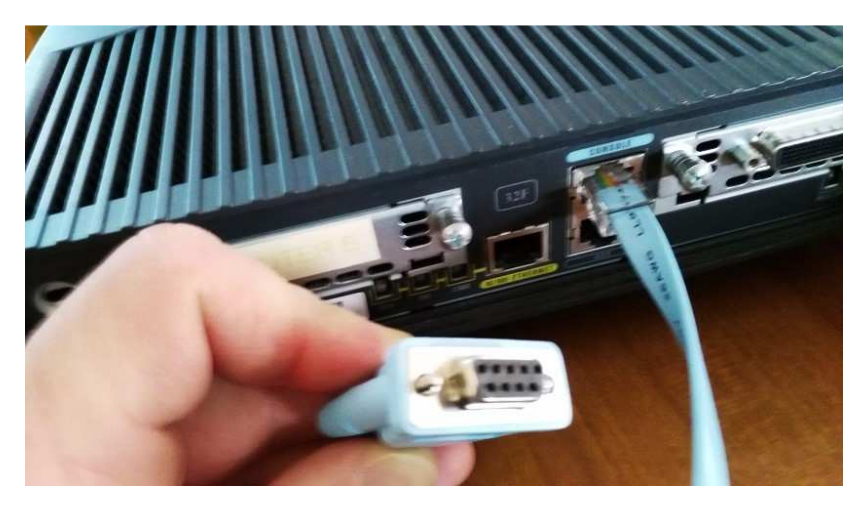

*Router con cavo Console* 

Per la configurazione si deve utilizzare un programma gratuito di emulazione di terminale come PUTTY. I parametri da usare per il collegamento seriale sono quelli di default: velocità 9600 bit/secondo, 8 bit di dati, 1 bit di stop, nessun bit di parità e nessun controllo di flusso (vedi le due figure seguenti). ,

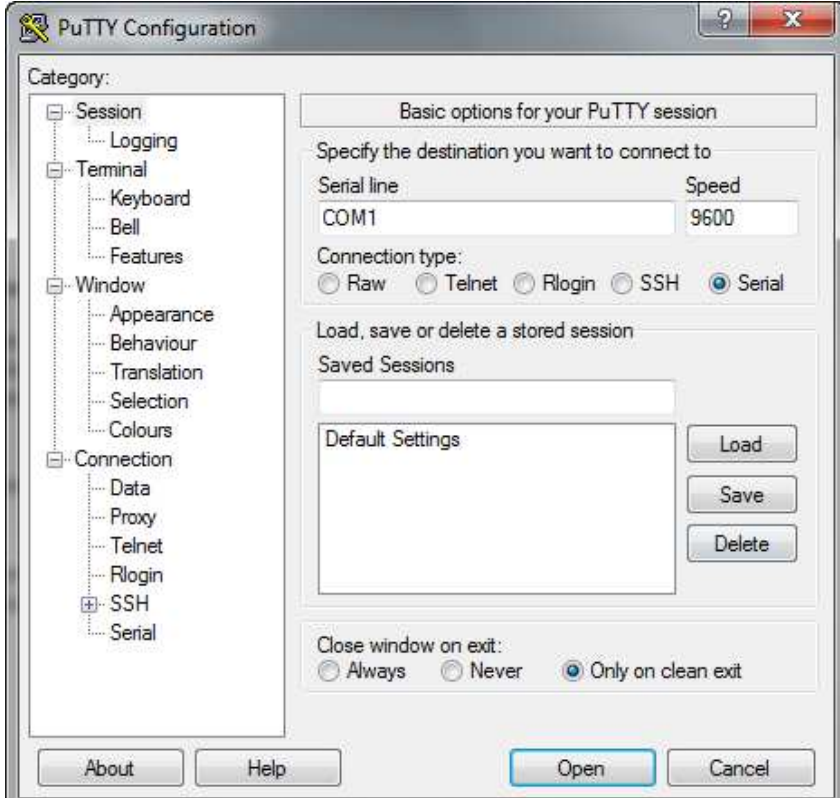

*Collegamento Seriale con Putty* 

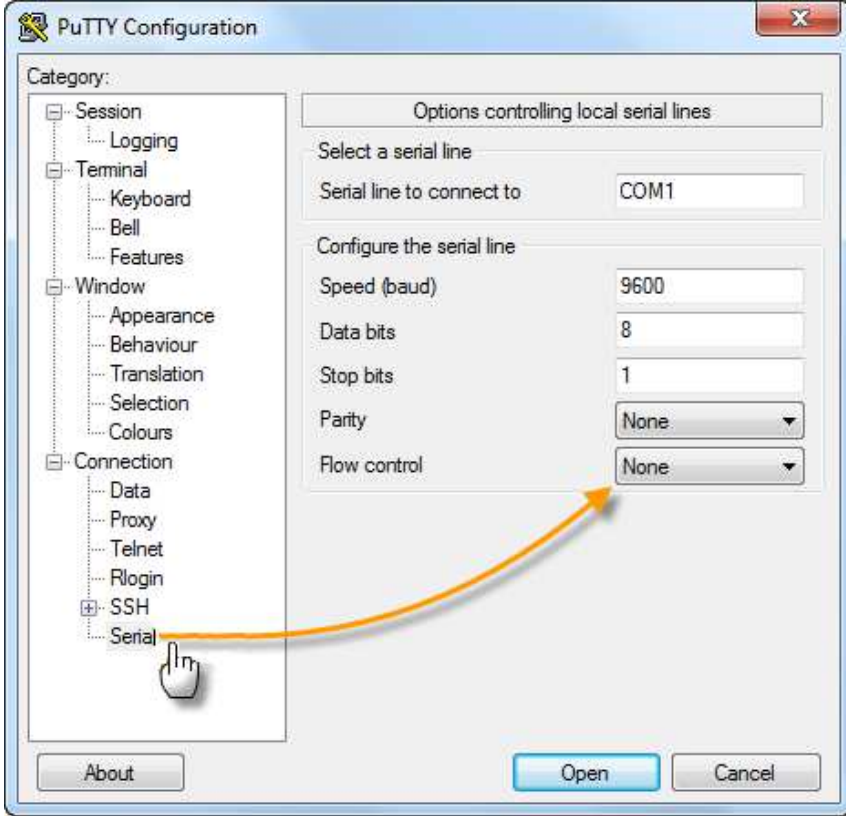

*Parametri per il collegamento seriale* 

All'accensione del router esso effettua la fase di avvio (boot) e la schermata di Putty ci mostra le informazioni sulla versione del sistema operativo IOS, sulla dotazione di memoria RAM (dove vengono caricati il sistema operativo e i parametri di configurazione della macchina), della memoria non volatile NVRAM (dove viene salvata la configurazione) e della memoria flash (che contiene il file del sistema operativo):

Cisco IOS Software, C2600 Software (C2600-ADVENTERPRISEK9-M), Version 12.4(10a), RELEASE SOFTWARE (fc2) Technical Support: http://www.cisco.com/techsupport Copyright (c) 1986-2006 by Cisco Systems, Inc. Compiled Wed 11-Oct-06 18:15 by prod\_rel\_team Image text-base: 0x800080F8, data-base: 0x82B41790 This product contains cryptographic features and is subject to United States and local country laws governing import, export, transfer and use. Delivery of Cisco cryptographic products does not imply third-party authority to import, export, distribute or use encryption. Importers, exporters, distributors and users are responsible for<br>compliance with U.S. and local country laws. By using this product you agree to comply with applicable laws and regulations. If you are unable to comply with U.S. and local laws, return this product immediately. A summary of U.S. laws governing Cisco cryptographic products may be found at: http://www.cisco.com/wwl/export/crypto/tool/stgrg.html If you require further assistance please contact us by sending email to export@cisco.com. Cisco 2610XM (MPC860P) processor (revision 1.0) with 127627K/3445K bytes of memory. Processor board ID JAD06270JTQ M860 processor: part number 5, mask 2 1 FastEthernet interface 4 Serial(sync/async) interfaces 32K bytes of NVRAM. 49152K bytes of processor board System flash (Read/Write) --- System Configuration Dialog ---Would you like to enter the initial configuration dialog? [yes/no]:

#### *Avvio del router*

La schermata termina con la richiesta se vogliamo procedere con un dialogo per la configurazione guidata oppure no. Un tecnico di rete normalmente risponde "no" per entrare nella modalità a comandi e configurare opportunamente il router per impostare ad esempio le password di sicurezza e gli indirizzi IP delle sue interfacce di rete.

Una volta configurato, il router può comunicare in rete con altri dispositivi e pertanto risulta possibile controllarne ed eventualmente modificarne la configurazione tramite un PC connesso mediante un cavo di rete (cavo Ethernet) alla porta Ethernet del router.

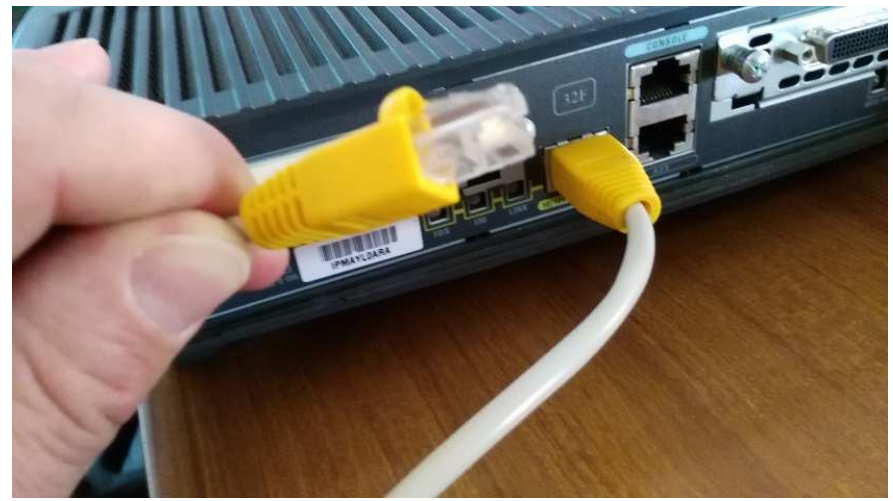

*Router con cavo Ethernet* 

E' bene precisare che per collegare direttamente il PC al Router si deve utilizzare un cavo Ethernet incrociato (crossover), se invece si collegano sia il PC che il Router ad uno switch si usano cavi Ethernet diritti (straight-through).

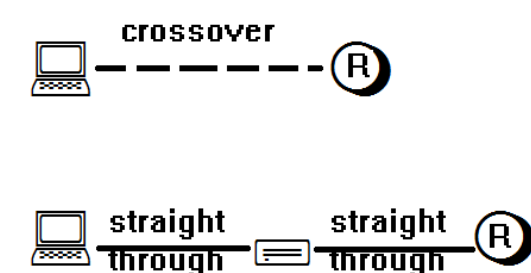

*Tipi di cavi Ethernet utilizzati nel collegamento diretto al Router e nel collegamento tramite Switch* 

A questo punto ci si può collegare al router sempre con il programma Putty ma scegliendo stavolta il protocollo TELNET per emulare un terminale remoto. Per connettersi al router si deve specificare l'indirizzo IP del router (attenzione che il PC deve essere configurato con un indirizzo IP appartenente alla stessa rete del router: nell'esempio 10.20.30.40 per il router e 10.20.30.1 per il PC).

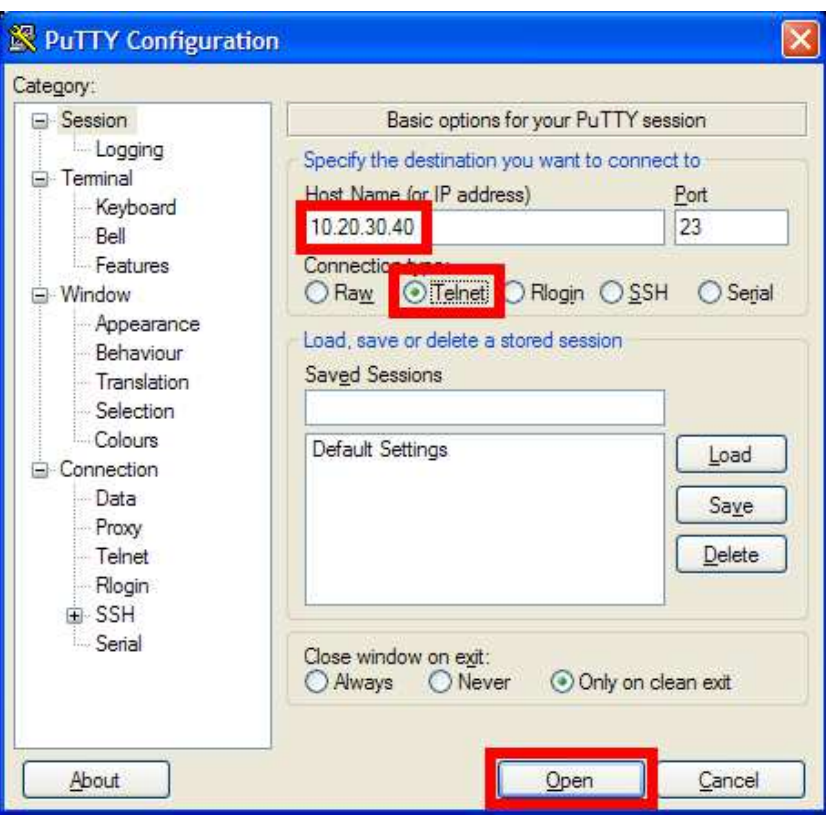

*Connessione TELNET* 

La connessione TELNET prevede la trasmissione in chiaro tra PC e Router, pertanto la comunicazione potrebbe venire intercettata da chiunque riuscisse a intromettersi nel collegamento in rete.

Per evitare questo inconveniente, si potrebbe effettuare un collegamento criptato grazie al protocollo SSH (analogo a TELNET ma con il ciframento dei dati trasmessi in rete), che risulta essenziale in caso di collegamento al router tramite rete Internet.

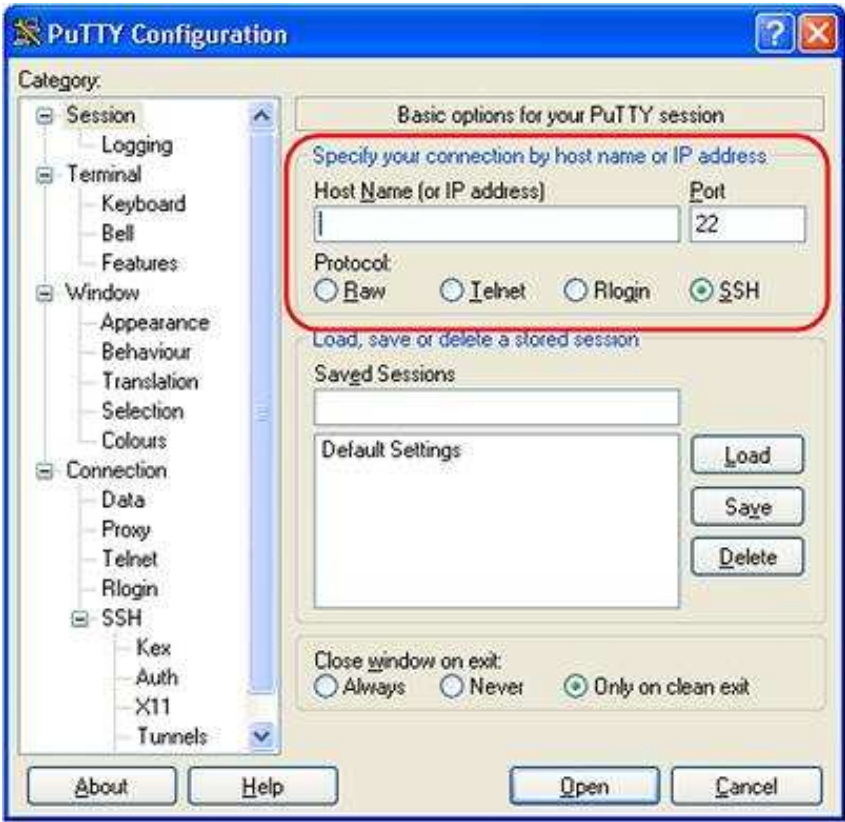

*Connessione protetta con SSH* 

# I comandi di base per la configurazione di un Router

L'interfaccia a comandi si presenta con un PROMPT che indica che il router è pronto a ricevere un comando.

Il prompt iniziale (USER EXEC MODE = modalità non privilegiata) è

Router>

Con il comando enable si entra in modalità privilegiata (di solito viene richiesta una password):

Router>enable

Password: \*\*\*\*\*\*

#### Router#

Il prompt cambia (compare il cancelletto #) per indicare la modalità privilegiata (PRIVILEGED EXEC MODE)

Per entrare in modalità di configurazione si dà il comando configure terminal

Router# configure terminal

## Router(config)#

Il prompt ci dice che ora siamo in modalità di configurazione.

## Si esce con il comando exit.

## Router(config)# exit

#### Router#

Se un comando errato blocca l'esecuzione del router, lo si può interrompere con la combinazione di tasti **CTRL-SHIFT-6 (da ricordare…. non si sa maii!!!)** 

Di solito conviene assegnare un nome a ciascun singolo Router per poterli distinguere in fase di configurazione. Si usa il comando hostname quando si è in modalità di configurazione:

#### Router(config)# hostname Treviso

#### Treviso(config)#

Si nota che il prompt dei comandi riporta il nome che è stato assegnato al router.

Per applicare un messaggio di benvenuto per chi si collega al router si usa il comando banner motd

## Treviso(config)# banner motd #Unauthorized access to this device is prohibited!#

Tipicamente questo comando mostra un messaggio (motd = message of the day = messaggio del giorno) che dissuade i malintenzionati dall'entrare nel router stesso. Il testo del messaggio deve essere racchiuso da un carattere speciale come il cancelletto #

## Impostazione delle password

Per impostare la password da chiedere per entrare in modalità privilegiata si da il seguente comando:

#### Router(config)# enable secret pippo

La password impostata è pippo e verrà memorizzata nel file di configurazione in modalità cifrata (con l'algoritmo MD5).

Per impostare una password per chi entra tramite cavo Console si danno i seguenti comandi:

Router(config)# line console 0

Router(config-line)# password pippo

Router(config-line)# login

La password impostata è pippo. Il comando login abilita la possibilità di accedere tramite porta Console.

#### Per impostare una password per chi entra tramite Telnet si danno i seguenti comandi:

Router(config)# line vty 0 15 Router(config-line)# password pippo Router(config-line)# login

La password impostata è pippo. Il comando login abilita la possibilità di accedere ad una delle 16 connessioni telnet disponibili (numerate da 0 a 15).

Per il ciframento (con l'algoritmo MD7) delle password delle linee console e vty impostate si deve dare il comando:

Router(config)# service password-encryption

Per visualizzare la configurazione impostata si da il comando:

Treviso# show running-config

così vedranno tutti i comandi di configurazione che sono stati effettuati:

```
Building configuration... 
Currentconfiguration : 782 bytes 
! 
version 12.4 
no service timestamps log datetime msec 
no service timestamps debug datetime msec 
service password-encryption 
! 
hostname Treviso 
! 
enable secret 5 $1$mERr$hx5rVt7rPNoS4wqbXKX7m0 
! 
ipcef 
! 
interface FastEthernet0 
no ip address 
duplex auto 
speed auto 
shutdown 
! 
interface Serial0 
no ip address 
clockrate 2000000 
shutdown 
! 
ip classless 
! 
banner motd ^CUnauthorized access to this device is prohibited!^C
! 
line con 0 
password 7 0822455D0A16 
login 
! 
line aux 0 
! 
line vty 0 4 
password 7 0822455D0A16 
login 
line vty 5 15 
password 7 0822455D0A16
```
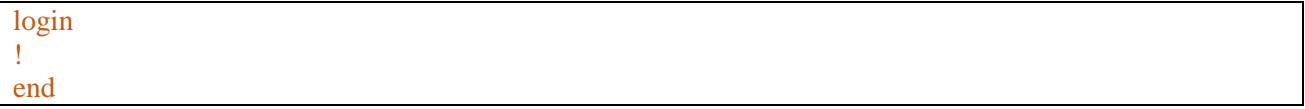

La configurazione corrente del router risiede nella memoria RAM che è volatile.

Per salvare la configurazione nella memoria non volatile del router (NVRAM) si da il comando:

Router# copy running-config startup-config

che salva la configurazione corrente nel file di nome startup-config.

# Configurare la scheda di rete di un PC

Per configurare l'indirizzo IP della scheda di rete del PC si entra nella sezione del Pannello di Controllo di Windows relativa alle Connessioni di Rete e si sceglie "Modifica impostazioni scheda":

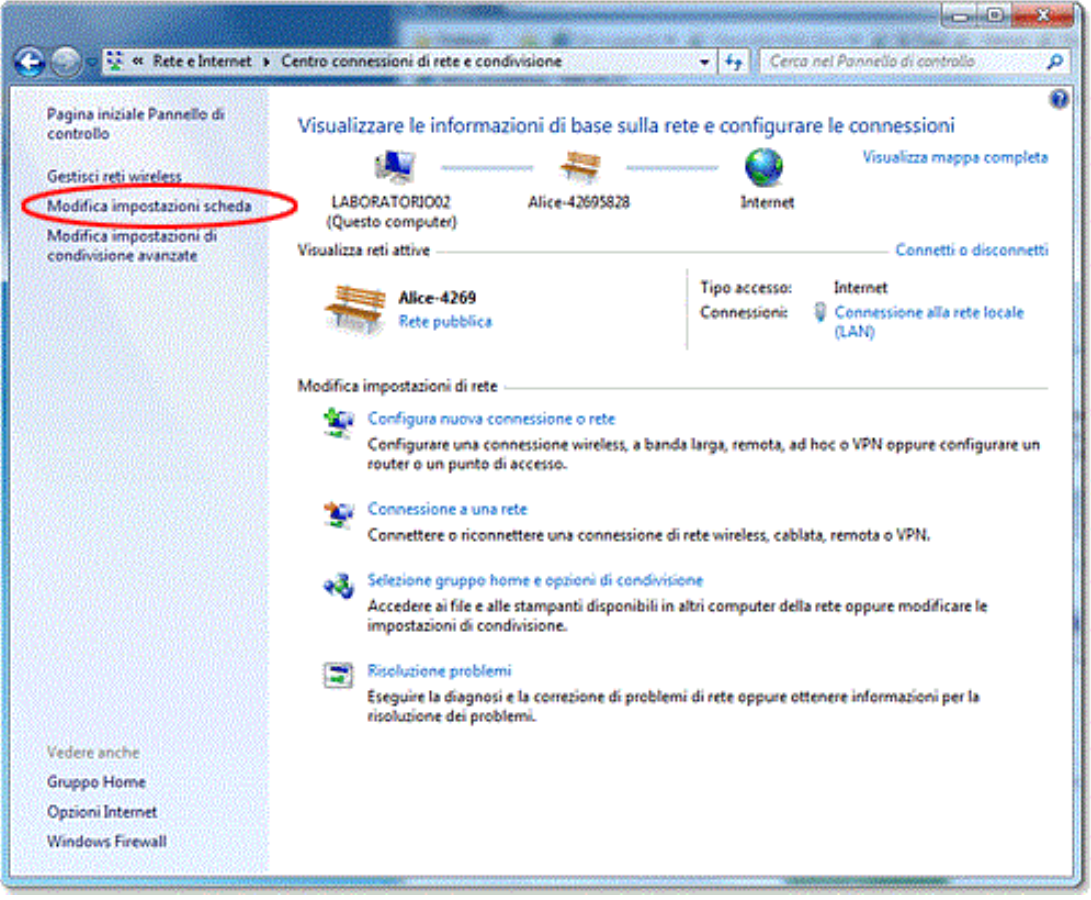

*Il Pannello di Controllo delle connessioni di rete* 

L'indirizzo IP costituito da 4 numeri separati da punto, esempio 192.168.1.4, viene usato per identificare un dispositivo di rete. Esso è sempre accompagnato dalla cosiddetta "maschera di rete" (subnet mask) che molto spesso è 255.255.255.0

Si sceglie di modificare le impostazioni della scheda di rete, e poi si va in Proprietà del "Protocollo Internet versione 4"

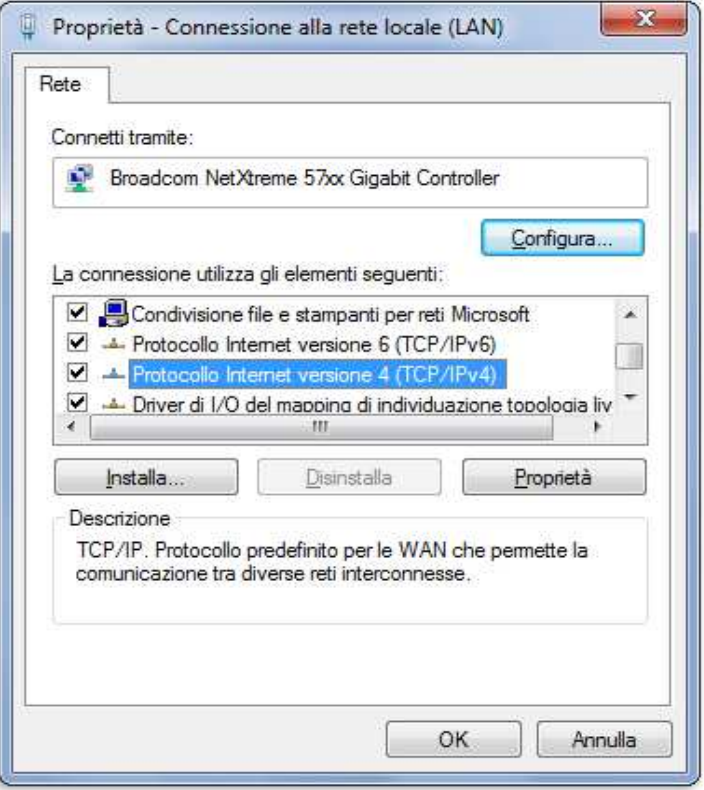

*Accesso alle proprietà del protocollo Internet versione 4* 

Le impostazioni di default prevedono che l'indirizzo IP venga assegnato automaticamente alla scheda di rete a cura di un apposito server DHCP (Dynamic Host Configuration Protocol), che tipicamente risiede presso il provider di accesso ad Internet (ISP = Internet Service Provider).

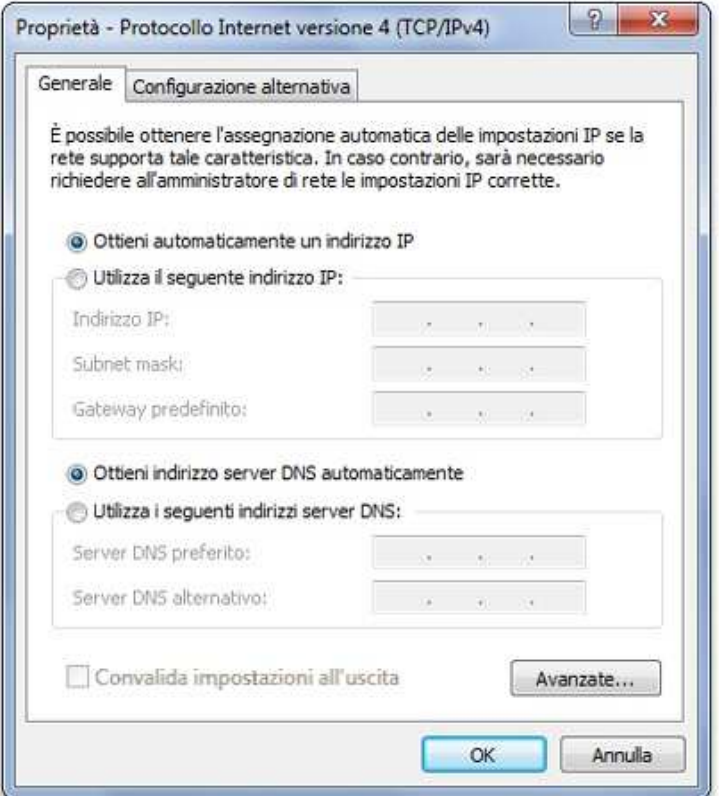

*Impostazioni di default della scheda di rete* 

In questo modo alla scheda di rete vengono assegnati un indirizzo IP, la subnet mask, l'indirizzo IP del gateway predefinito (default gateway) e l'indirizzi IP di un server DNS (Domain Name System).

Se invece si vuole assegnare in modo statico un indirizzo IP alla scheda di rete non si deve far altro che digitarlo e poi confermare le impostazioni date con OK.

Nell'esempio che segue si imposta l'indirizzo IP 192.168.1.4 con subnetmask 255.255.255.0.

Viene inoltre impostato il gateway predefinito (default gateway) per potersi collegare con dispositivi situati al di fuori della LAN, esso ha l'indirizzo 192.168.1.1, si tratta dell'indirizzo IP dell'interfaccia del router a cui si è collegati. Inoltre è importante specificare un paio di server DNS.

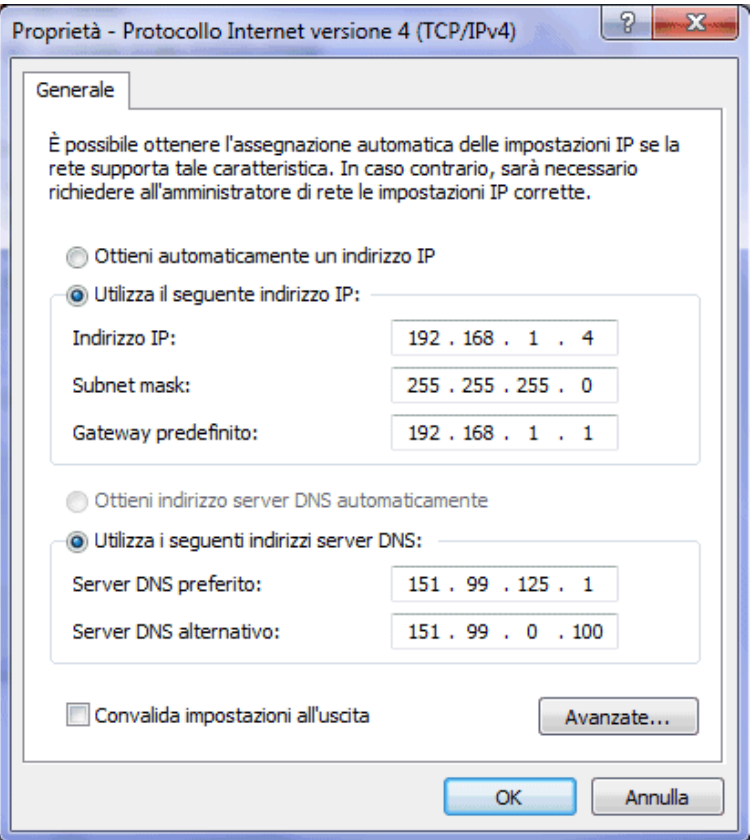

*Impostazioni statiche della scheda di rete* 

Per vedere le impostazioni della scheda di rete, si può anche dare il comando **ipconfig** dal prompt dei comandi:

C:\> ipconfig

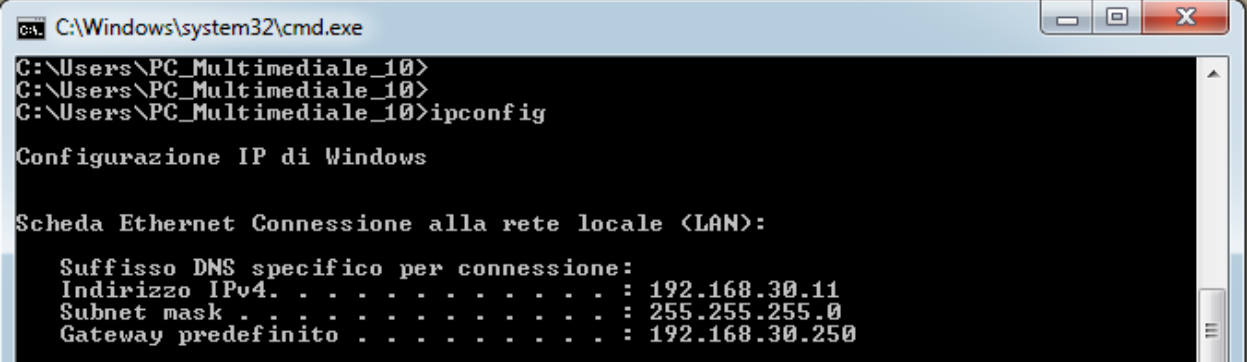

*Visualizzazione delle impostazioni della scheda di rete con ipconfig* 

# Configurazione dell'interfaccia del Router

Per assegnare un indirizzo IP all'interfaccia di un Router si danno i seguenti comandi:

Router(config)# interface Fa0

Router(config-if)# ip address 192.168.1.1 255.255.255.0

Router(config-if)# no shutdown

## Router(config-if)# exit

Il suddetto esempio riguarda l'interfaccia di nome Fa0 alla quale si assegna l'indirizzo IP 192.168.1.1 con subnetmask 255.255.255.0. Ci si deve ricordare sempre di accendere l'interfaccia, che altrimenti resterebbe spenta, con il comando no shutdown. Il Router comunica subito l'esito del comando che dovrebbe essere "up" sia per l'interfaccia che per il collegamento:

%LINK-5-CHANGED: Interface FastEthernet0, changed state to administratively up

#### %LINEPROTO-5-UPDOWN: Line protocol on Interface FastEthernet0, changed state to up

Precisazione: se una interfaccia viene "accesa" ma si toglie il cavo di collegamento allora essa viene automaticamente disabilitata:

%LINEPROTO-5-UPDOWN: Line protocol on Interface FastEthernet0, changed state to down

Con il seguente comando si possono vedere le impostazioni effettuate sulle interfacce del router:

#### Router# show ip interface

FastEthernet0 is administratively up, line protocol is down (disabled) Internet address is 192.168.1.1/24 Broadcast address is 255.255.255.255 Address determined by setup command MTU is 1500 bytes … Serial0 is administratively down, line protocol is down (disabled) Internet protocol processing disabile

Per testare il collegamento con un dispositivo di rete si può dare il comando ping. Coerentemente con l'esempio appena presentato, dal prompt dei comandi del PC collegato al Router in questione si può dare il comando:

C:\>ping 192.168.1.1

La figura seguente mostra l'output di un paio di tentativi di collegamento effettuati con ping, il primo con esito positivo e il secondo fallito:

| <b>C:\Windows\system32\cmd.exe</b>                                                                                                    | $0 - 10$ | $\mathbf{x}$<br>$\Box$ |
|----------------------------------------------------------------------------------------------------|----------|------------------------|
| Microsoft Windows [Versione 6.1.7601]<br>Copyright (c) 2009 Microsoft Corporation. Tutti i diritti riservati.                                                                                                    |          |                        |
| C:\Users\PC_Multimediale_10>ping 192.168.1.250                                                                                                    |          | Ξ                      |
| Esecuzione di Ping 192.168.1.250 con 32 byte di dati:<br>Risposta da 192.168.1.250: byte=32 durata<1ms TTL=64<br>Risposta da 192.168.1.250: byte=32 durata<1ms TTL=64<br>Risposta da 192.168.1.250: byte=32 durata<1ms TTL=64<br>Risposta da 192.168.1.250: byte=32 durata<1ms TTL=64                                                             |          |                        |
| Statistiche Ping per 192.168.1.250:<br>Pacchetti: $I$ rasmessi = 4, Ricevuti = 4,<br>Persi = $0$ (0% persi),<br>Tempo approssimativo percorsi andata/ritorno in millisecondi:                                                                                                    |          |                        |
| Minimo = Øms, Massimo = Øms, Medio = Øms                                                                                                    |          |                        |
| C:\Users\PC_Multimediale_10>ping 192.168.1.100                                                                                                    |          |                        |
| Esecuzione di Ping 192.168.1.100 con 32 byte di dati:<br>Risposta da 192.168.30.250: Host di destinazione non raggiungibile.<br>Risposta da 192.168.30.250: Host di destinazione non raggiungibile.<br>Risposta da 192.168.30.250: Host di destinazione non raggiungibile.<br>Risposta da 192.168.30.250: Host di destinazione non raggiungibile. |          |                        |
| Statistiche Ping per 192.168.1.100:<br>Pacchetti: Trasmessi = 4. Ricevuti = 4.<br>$Persi = 0$ (0% persi).                                                                                                    |          |                        |
| C:\Users\PC_Multimediale_10>                                                                                                    |          |                        |
|                                                                                                    |          |                        |

*Tentativi di collegamento con il comando ping* 

# Configurazione di base di uno Switch

Tipicamente uno switch funziona senza bisogno di essere configurato, tuttavia, per finalità che si affronteranno in seguito, si può avere l'esigenza di impostare alcuni aspetti del suo funzionamento.

La configurazione iniziale di uno switch avviene in modalità del tutto analoga a quella di un router, tramite la porta CONSOLE, dove il prompt iniziale è

#### Switch>

Poiché le porte dello SWITCH non possono avere indirizzi IP, pertanto, se si desidera potervi accedere da remoto tramite il collegamento in rete per agire sulla sua configurazione, è necessario assegnare un indirizzo IP alla sua "interfaccia virtuale" (SVI = Switch Virtual Interface) di nome VLAN1

Un esempio di configurazione è il seguente:

Switch(config)# interface vlan1

Switch(config-if)# ip address 192.168.1.100 255.255.255.0

Switch(config-if)# no shutdown

# Un esempio di rete locale

La figura seguente mostra un esempio di una piccola LAN costituita da un server, una stampante di rete e 4 pc, tutti interconnessi con cavi Ethernet tramite uno switch.

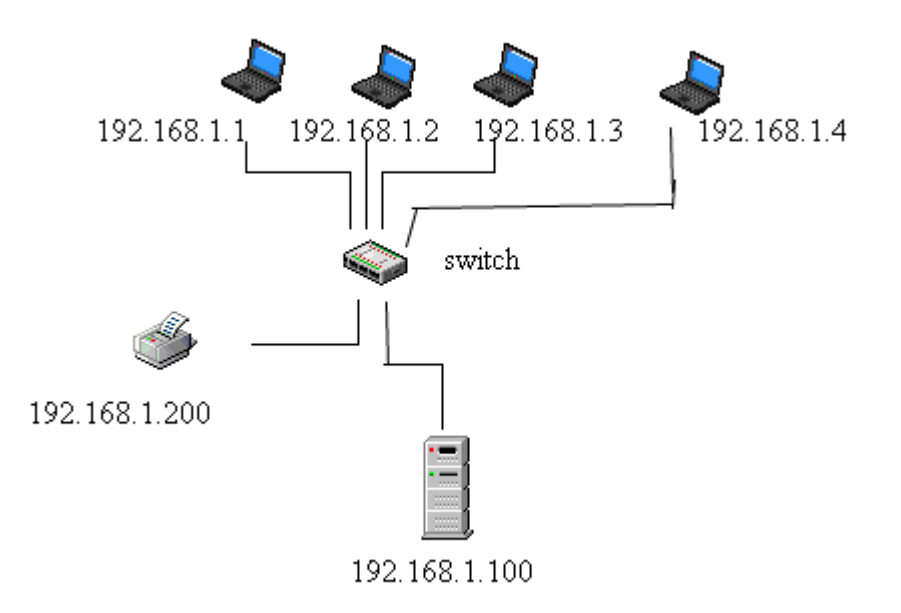

## *Schema degli indirizzi IP di una piccola LAN*

Gli indirizzi IP dei dispositivi sono quelli indicati in figura. Tutti utilizzano la stessa subnet mask pari a 255.255.255.0. Gli indirizzi IP dei dispositivi sono quelli indicati in figura. Tutti utilizzano la stessa subnet mask pari a<br>255.255.255.0.<br>Nel caso in esame non c'è nessuna interconnessione con altre reti e pertanto non c'è nessun "gat

impostare.

Lo switch non ha bisogno di nessuna configurazione per svolgere il suo compito.

Si noti che tutti i suddetti indirizzi IP hanno in comune i primi 3 numeri e differiscono necessariamente nel quarto numero. Se un PC non rispettasse questo schema di indirizzamento, esso non sarebbe in grado di comunicare con gli altri dispositivi della rete, pur essendo fisicamente collegato in rete.

Anche l'errata duplicazione di un indirizzo IP su due dispositivi comporterebbe problemi di comunicazione.

E' sempre utile effettuare delle prove di collegamento mediante il comando ping per accertarsi che la configurazione di un dispositivo sia andata a buon fine!